# EN1740 Computer Aided Visualization and Design

Spring 2012

2/16/2012

Brian C. P. Burke

#### Last Time:

- Measuring within Pro/E
- 2D representation
  - Orthographic projection
  - 3<sup>rd</sup> Angle vs. 1<sup>st</sup> Angle
- Creating engineering drawings

#### Tonight:

 Standards and practices governing engineering drawings

### Applicable drafting standards

- ASME Y14.5-2009 governs 2D representation of mechanical components
  - Standard provides a method of communicating designs efficiently minimizing confusion
  - Standard governs dimensions applied to 2D only
  - ASME Y14.41 defines dimensioning in 3D CAD files
- NO STANDARD CAN BE COMPLETELY DEFINE EVERY TYPE OF COMPONENT OR SCENARIO
  - Understanding standard provides a structure for creating clear, concise and effective drawings

### Purpose

- 2D drawings provide location and size for the features contained in a component
  - Originally, this was the only tool available to do this
    - Components needed to have every feature highlighted
  - Currently, 2D representations set the stage to highlight critical dimensions and tolerances
- Drawings accomplish their mission through the use of dimensions, dimensioning schemes, tolerances, notes, symbols, etc.

### **Drawing and Dimensioning Checklist**

- Location and Size of all (critical) features
- Extension (Witness), Dimension and Leader lines within standard
- Proper Arrowheads and Character size
- Unidirectional Dimensions
- Scale noted on drawing
- Conventions for applied units
- Dimensioning scheme expresses Design Intent
- Dimension placement within standard
- Necessary notes have been applied
- Use of language is minimized

#### Location and Size

- Most basic function of engineering drawing
- Features must be located and sized in all three dimensions
- Some locations are implied (e.g. through holes)

Fig. 3-1, B. A. Wilson, GD&T App. And Intr., 2010

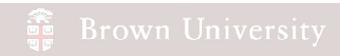

### Pro/E will create dimensions in two ways

Driving vs. Driven dimensions

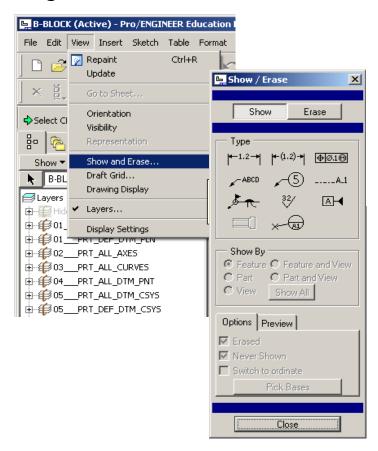

Driving dimensions are created in part files and shown using the Show/Erase dialog

Driven dimensions are created from Insert menu

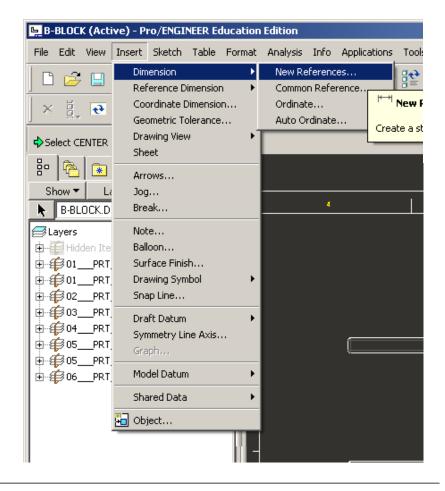

#### Pro/E will create dimensions in two ways

Driving vs. Driven dimensions

#### **Driving Dimensions**

- Used to create 3D solid model
- Can be modified in the drawing file to change part geometry
- Can be shown though feature is no longer there! (Be careful)

#### **Driven Dimensions**

- Essentially "dumb" => only knows drawing references
- It is possible to grab incorrect references and represent incorrect dimensions! (Be careful)

### Line types

Object, Dimension, Extension and Leader Lines

- Object lines
  - Define part geometry
  - Medium line weight
- Dimension lines define size
- Extension lines point to feature
- Leaders draw focus of notes
  - These three are of thin line weight
- Both APPEARANCE and APPLICATION of

these lines can be controlled by Pro/E

- APPEARANCE can be automated
- APPLICATION...not so much. This is up to the engineer.

Fig. 3-2, B. A. Wilson, GD&T App. And Intr., 2010

- Open b-block.prt or download from Supporting Materials section of webpage
- Create a new drawing for this part (File > New > Drawing, etc.)

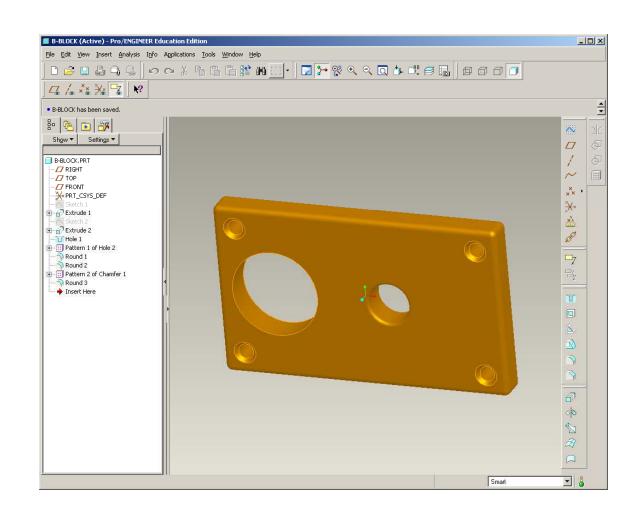

- Create FRONT, RIGHT and TOP views
- Show All dimensions for all views

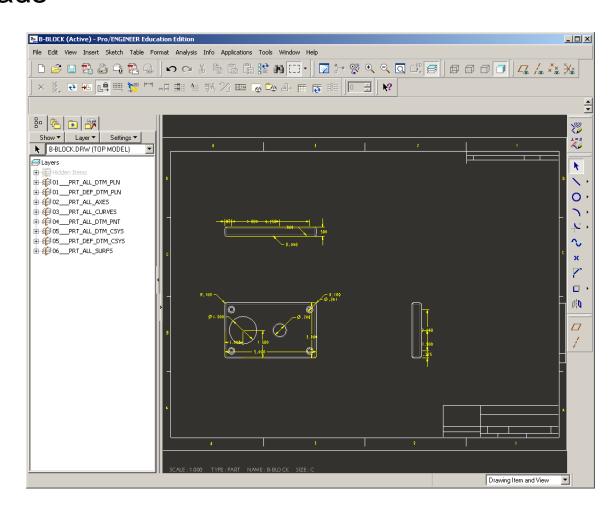

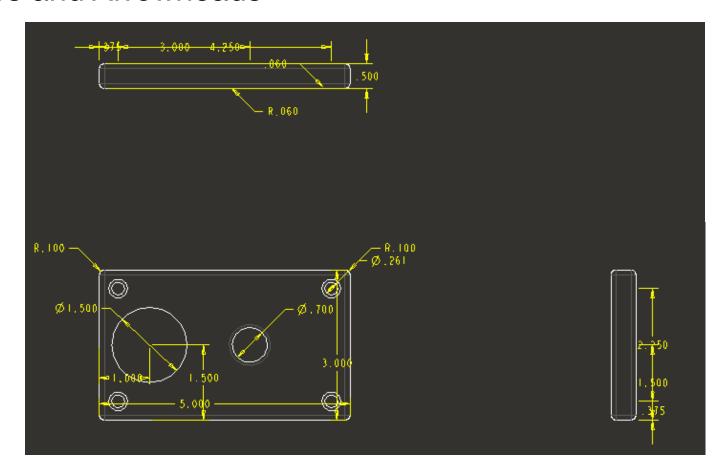

What's wrong with this picture?

#### What we need to adjust:

**Extension lines** 

- Separation from part?
- Extension past dimension line?

**Dimension lines** 

- Spacing?
- Placement?
- Design Intent?

**Arrowhead** 

• Filled?

**Text** 

Is the height correct?

Leading/Trailing zeros

Correct for units?

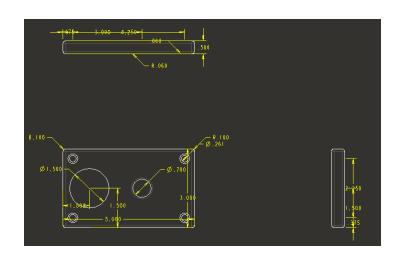

#### Let's pause exercise and review

Proper extension spacing

- Space from object
  - .03in minimum
  - .06in recommended
- Space past dimension lines
  - Approx. .125in

Fig. 3-2, B. A. Wilson, GD&T App. And Intr., 2010

#### Proper dimension spacing

- Space from object
  - .4in minimum
  - .5in recommended
- Space between

#### dimensions

- .24in minimum
- .38in recommended

Fig. 3-3, B. A. Wilson, GD&T App. And Intr., 2010

# EXERCISE – Format Extension, Dimension, Leaders and Arrowheads

#### **Arrowheads**

Should be filled

#### **Text**

All text should now be .125in

#### Leaders

Avoid awkward placements

#### **Units**

- For inches no leading zero
- Number of decimals should correspond to

"title-block tolerances"

Fig. 3-5, B. A. Wilson, GD&T App. And Intr., 2010

General Dimension Guidelines (Wilson, 2010;

ASME Y14.5-2009)

- Dimension where feature contour is shown
- Dimension between views
- Dimension off the views (outside object).
- Dimension with consideration to Design
   Intent
- Create logical arrangement of dimensions
- Stagger dimension values.
- Avoid dimensioning to hidden lines.

Pro/Engineer's display of dimension violated all of these

#### Good idea, but beyond the course

- Consider the fabrication processes and capabilities
- Consider the inspection processes and capabilities

#### Don't double dimension.

- Wilson provided an example of an exception to this rule.
- Just say NO!

Fig. 3-31, B. A. Wilson, GD&T App. And Intr., 2010

Back to work - Start by moving dimensions where they should go.

- Off object
- Between views

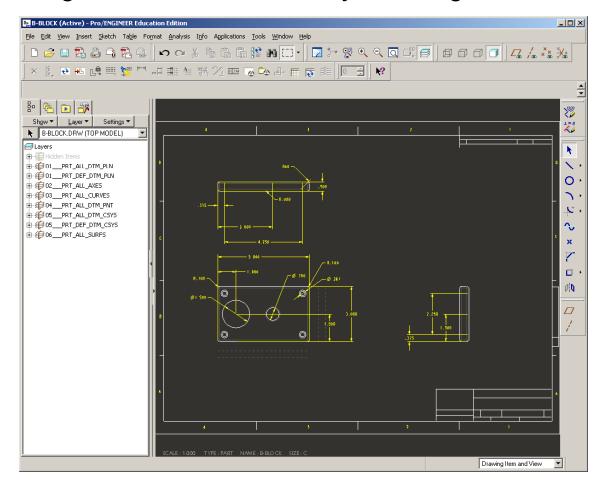

A number of dimensions are not referencing feature contour – Not Good

Move these to FRONT VIEW

RMB > Move Item to View > Select Item > Select View

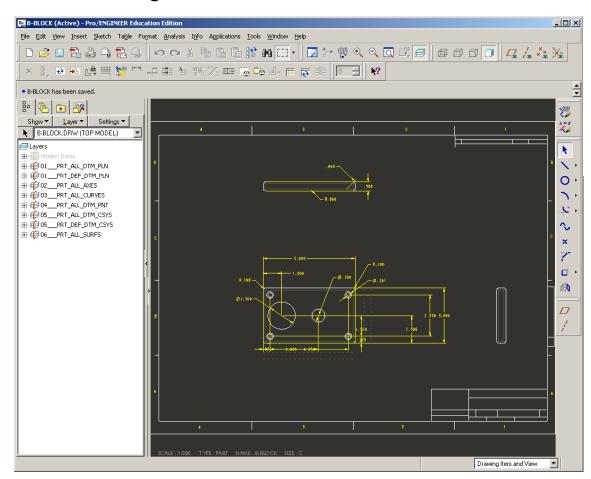

FRONT view is a very crowded house at this point

- Delete RIGHT view > No benefit
- Create BACK view projected from TOP
- Move some dimension from FRONT to BACK view

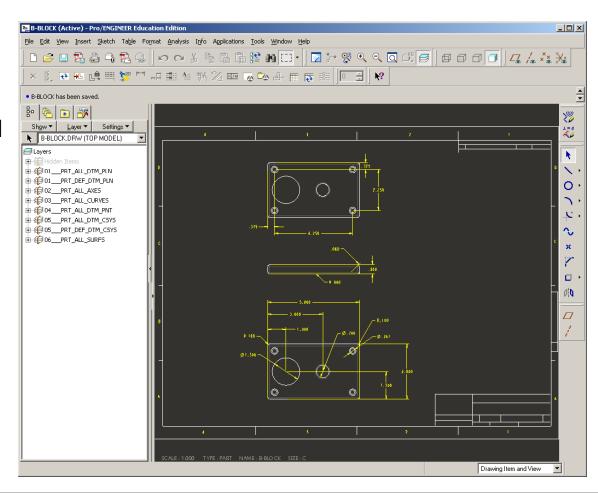

TOP view would actually be useful as an X-SEC (review from last time)

- Go to part file
- Create Datum Plane Offset 1.500
   offset from TOP datum plane
- From View Manager Xsec > New >
   Name section A > Select New Datum
   Plane

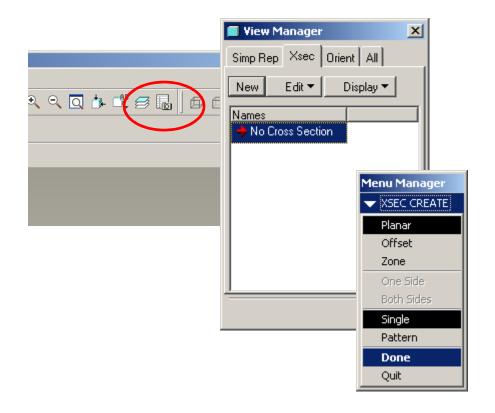

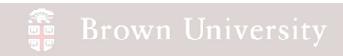

Back to Drawing

- Edit Properties of TOP view
- From Sections Tab > Select A X-Sec

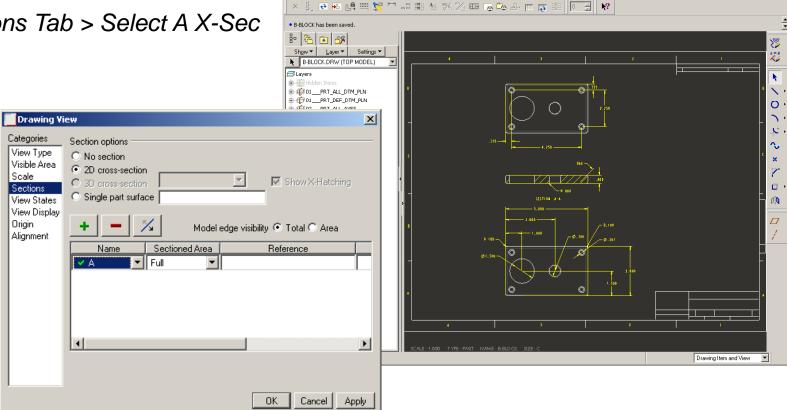

\_ | N

Show Axes to give

Extension lines something
to grab to

View > Show and Erase >Select Axes Icon > Show AllSelect to Keep > OK

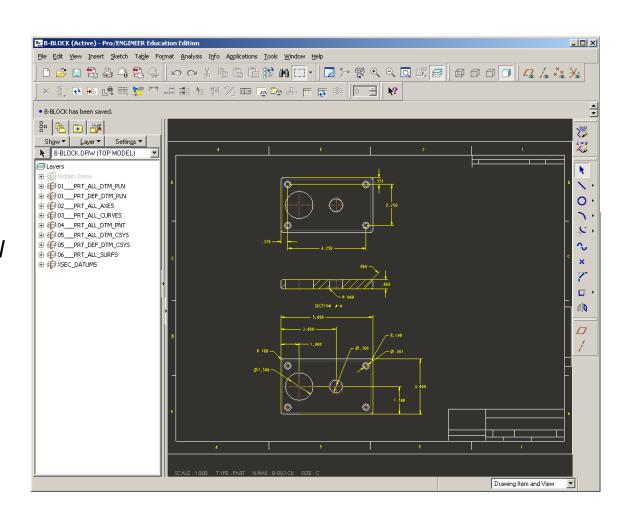

Clip Witness Lines to create necessary clearances

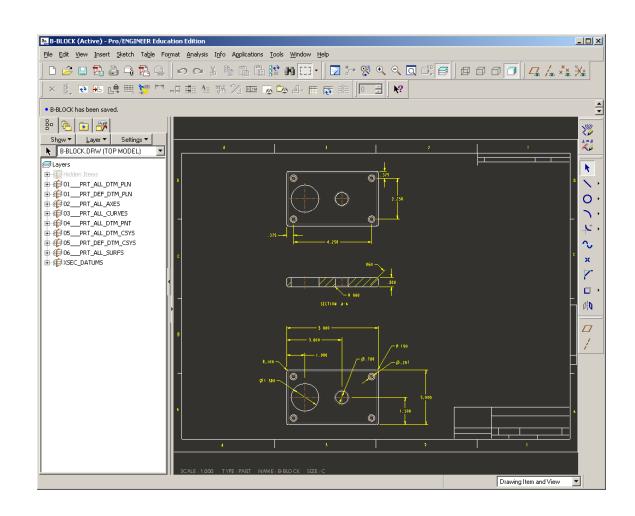